# **ПРИКЛАДНАЯ ПРОГРАММА ПЛАТЫ КОНТРОЛЛЕРА НАКОПИТЕЛЯ BMS-CPU REV2**

Инструкция по установке программного обеспечения

# Оглавление

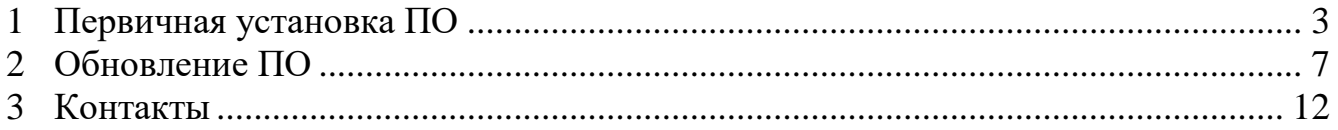

## **Введение**

Настоящая инструкция содержит сведения о процессе первичной установки и обновления прикладной программы платы контроллера накопителя Bms-Cpu Rev2 (далее – ПО). Инструкция предназначена для использования в процессе производства накопителей энергии серии НЭ-1015 … НЭ-2430 (далее – НЭ), а также для обновления ПО при эксплуатации НЭ.

# <span id="page-2-0"></span>**1 Первичная установка ПО**

1.1 Общие сведения

Первичная установка ПО осуществляется при изготовлении НЭ на предприятии-изготовителе НЭ.

1.2 Требования к персоналу

К работам по первичной установке ПО допускаются сотрудники предприятия-изготовителя НЭ, прошедшие инструктаж по работе с электрооборудованием и имеющие III группу допуска по электробезопасности. Сотрудники, проводящие работы по первичной установке ПО должны быть уверенными пользователями персонального компьютера (далее – ПК) и уметь пользоваться программами-переводчиками с английского языка (при необходимости).

1.3 Оборудование и материалы для первичной установки ПО

Для первичной установки ПО требуется:

 $-$  ПК под управлением операционной системы Windows (далее  $-$  OC) 32- или 64-разрядной, версией не ранее 7;

программатор St-Link V2;

программа STM32 ST-LINK Utility;

– источник питания постоянного тока с выходным напряжением 24 В и допустимым током нагрузки не менее 1 А;

целевая плата Bms-Cpu Rev2.x и плата соединительная Bms-Cpu-CB Rev2.x;

исполняемый файл ПО в формате Intel HEX (c расширением .hex);

 $-$  исполняемый файл загрузчика  $\Pi$ О для плат Bms-Cpu Rev2 в формате Intel HEX (c расширением .hex);

– руководство пользователя UM1075 «ST-LINK/V2 in-circuit debugger / programmer for STM8 and STM32» (далее – UM1075);

 руководство пользователя UM0892 «STM32 ST-LINK utility software description» (далее – UM0892).

Примечание – Программа STM32 ST-LINK Utility с необходимыми драйверами, а также руководства пользователя UM1075, UM0892 доступны для скачивания с сайта производителя микросхем STM32 [\(https://www.st.com\)](https://www.st.com/).

1.4 Подготовка к установке ПО

Для установки ПО необходимо собрать стенд в соответствии со схемой (см. рисунок 1). Целевая плата Bms-Cpu Rev2 должна быть соединена с платой соединительной Bms-Cpu-CB Rev2. Подключение оборудования к целевой плате осуществляется в соответствии с рисунком 2. Все контакты конфигурационного DIP-переключателя целевой платы должны быть установлены в положении «Off». Программа STM32 ST-LINK Utility должна быть предварительно установлена на ПК в соответствии с руководством UM0892, раздел 1. Подключение программатора к разъему программирования целевой платы осуществляется в соответствии со схемой на рисунке 3. Исходное состояние оборудования: ПК включен, источник питания выключен.

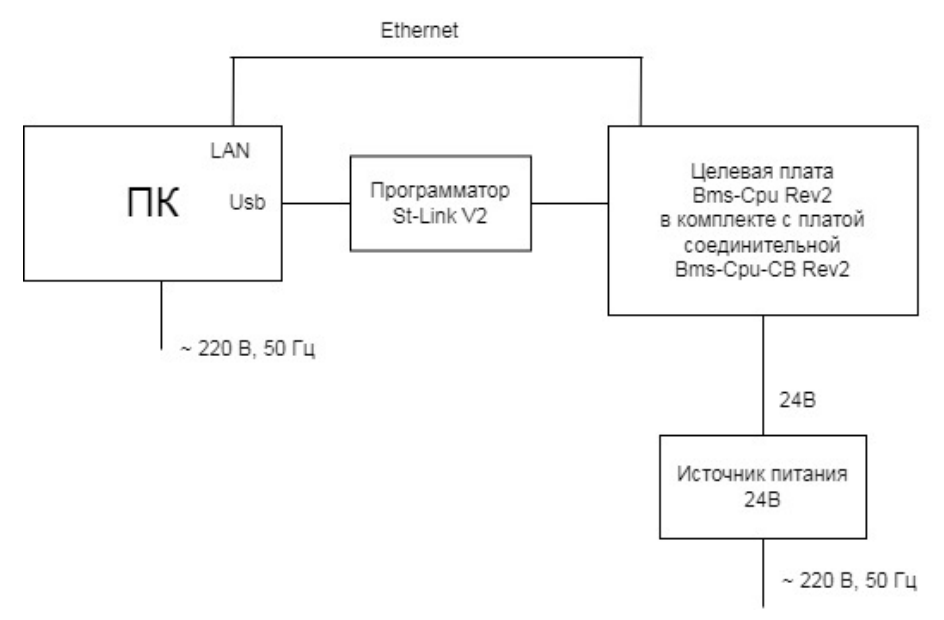

Рисунок 1 – Схема стенда для установки ПО

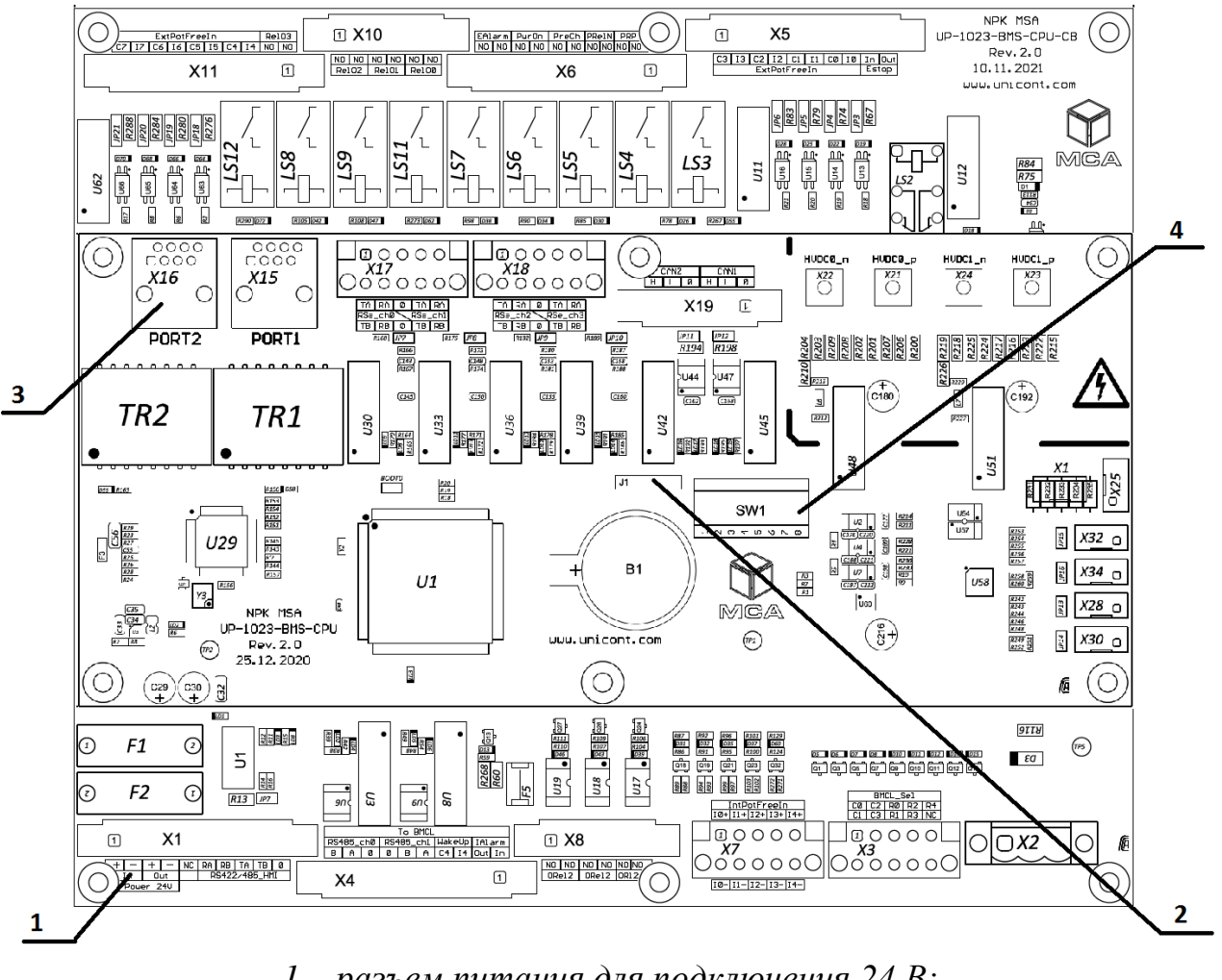

*1 – разъем питания для подключения 24 В; 2 – разъем программирования для подключения программатора; 3 – LAN-разъем; 4 – конфигурационный DIP-переключатель*

Рисунок 2 – Целевая плата Bms-Cpu Rev2 в комплекте с платой Bms-Cpu-CB Rev2

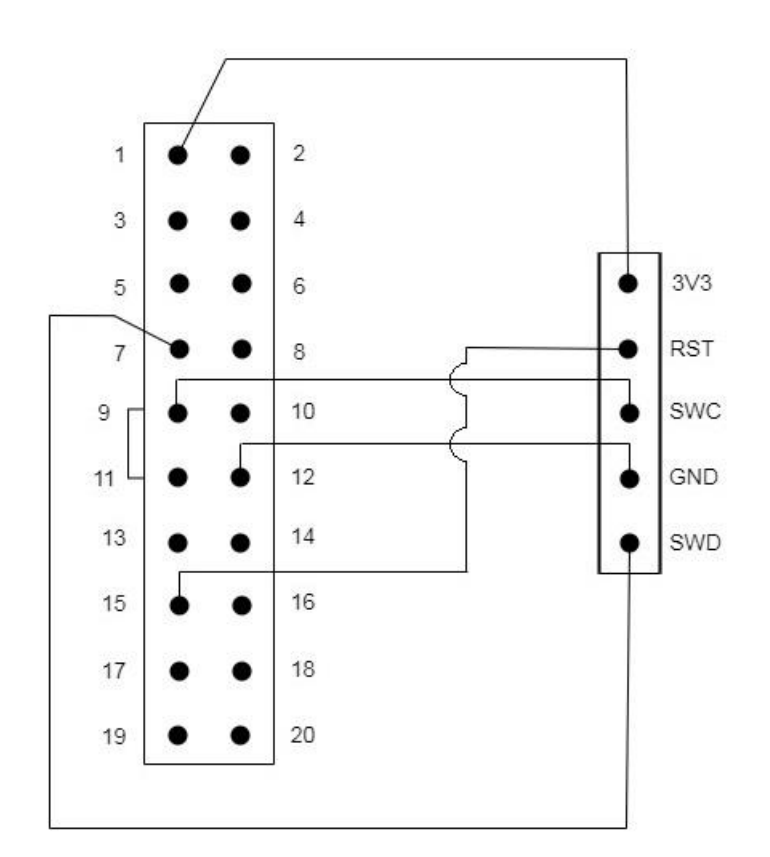

Рисунок 3 – Схема подключения программатора ST-Link V2 к целевой плате Bms-Cpu Rev2

(слева – JTAG-разъем программатора,

справа – разъем программирования целевой платы)

1.5 Установка ПО

а) Включить источник питания и проконтролировать свечение светодиода «3.3V» на плате Bms-Cpu Rev2.x.

б) На ПК запустить программу STM32 ST-LINK Utility.

в) В соответствии с руководством UM0892, раздел 3, произвести программирование платы Bms-Cpu Rev2.x, обязательно соблюдая порядок загрузки файлов: сначала произвести загрузку в устройство файла загрузчика ПО, затем файла прикладной программы.

г) После программирования целевой платы файлами загрузчика ПО и прикладной программы, выключить и включить источник питания.

д) Произвести проверку успешного запуска ПО, для чего на ПК запустить командную строку cmd.exe.

е) В командной строке набрать ping 192.168.0.81 (где 192.168.0.81 – IP-адрес по умолчанию, установленный в ПО при первичной загрузке) и проконтролировать результат выполнения команды. По результатам выполнения должен быть зафиксировано отсутствие ошибок при передаче данных и максимальное время отклика **не более 5 мс**. Пример выполнения ping после успешной загрузки ПО в целевую плату представлен на рисунке 4. Пример выполнения ping с целевой платой без установленного ПО представлен на рисунке 5.

ж) Выключить источник питания.

```
C:\Upsilon\sers\kappa\ing 192.168.0.81
Обмен пакетами с 192.168.0.81 по с 32 байтами данных:
Ответ от 192.168.0.81: число байт=32 время=1мс TTL=64
Ответ от 192.168.0.81: число байт=32 время=1мс TTL=64
Ответ от 192.168.0.81: число байт=32 время<1мс TTL=64
Ответ от 192.168.0.81: число байт=32 время=1мс TTL=64
Статистика Ping для 192.168.0.81:
   Пакетов: отправлено = 4, получено = 4, потеряно = 0
   (0% потерь)
Приблизительное время приема-передачи в мс:
   Минимальное = 0мсек, Максимальное = 1 мсек, Среднее = 0 мсек
```
Рисунок 4 – Результат выполнения программы «ping» при подключении платы Bms-Cpu Rev2 с установленным ПО

```
C:\Upsilon\Обмен пакетами с 192.168.0.81 по с 32 байтами данных:
Превышен интервал ожидания для запроса.
Превышен интервал ожидания для запроса.
Превышен интервал ожидания для запроса.
Превышен интервал ожидания для запроса.
Статистика Ping для 192.168.0.81:
   Пакетов: отправлено = 4, получено = 0, потеряно = 4
   (100% потерь)
```
Рисунок 5 – Результат выполнения программы «ping» при подключении к плате Bms-Cpu Rev2 без установленного (или с неверно установленным) ПО

## <span id="page-6-0"></span>**2 Обновление ПО**

#### 2.1 Общие сведения

Обновление ПО может осуществляться при изготовлении НЭ на предприятии-изготовителе НЭ или при эксплуатации НЭ. Обновление ПО может осуществляться только на устройствах, на которых выполнена первичная установка ПО (в соответствии с разделом 1 настоящей инструкции).

## 2.2 Требования к персоналу

К работам по обновлению ПО допускаются лица, являющиеся уверенными пользователями ПК, изучившие руководство по эксплуатации НЭ и настоящую инструкцию.

#### 2.3 Оборудование и материалы

Для обновления ПО потребуются:

- ПК под управлением ОС Windows (32- или 64-разрядной), версией не ранее 7;
- кабель Ethernet для подключения НЭ к ПК («патч-корд»);
- программа для загрузки ПО для НЭ по сети Ethernet «BmsRemoteClient.exe»;
- целевой НЭ, на котором требуется провести обновление ПО;
- файл обновления ПО с расширением «.bmsfw».

Примечание – Программа «BmsRemoteClient.exe» и файл обновления ПО поставляются по запросу через службу поддержки предприятия-изготовителя НЭ (ООО «НПК МСА», г. Санкт-Петербург) или предприятия-разработчика ПО (ООО «Юнисофтвер», г. Санкт-Петербург).

2.4 Подготовка к обновлению ПО

## **ВНИМАНИЕ**!

ПК и НЭ при выполнении работ по обновлению ПО должны быть заземлены.

Для обновления ПО в составе НЭ требуется подключить Ethernet-кабель между ПК и НЭ. Разъем для подключения Ethernet-кабеля со стороны НЭ расположен на лицевой панели модуля управления НЭ. Исходное состояние оборудования: НЭ выключен, ПК включен.

2.5 Обновление ПО

а) На ПК запустить программу «BmsRemoteClient.exe».

б) Выбрать Меню File → Open Project. В открывшемся окне выбора файла выбрать конфигурационный файл "UpdateFirmwareProject.bmsprj" (поставляется в комплекте с программой BmsRemoteClient.exe). Вид программы после открытия данного проекта представлен на рисунке 6.

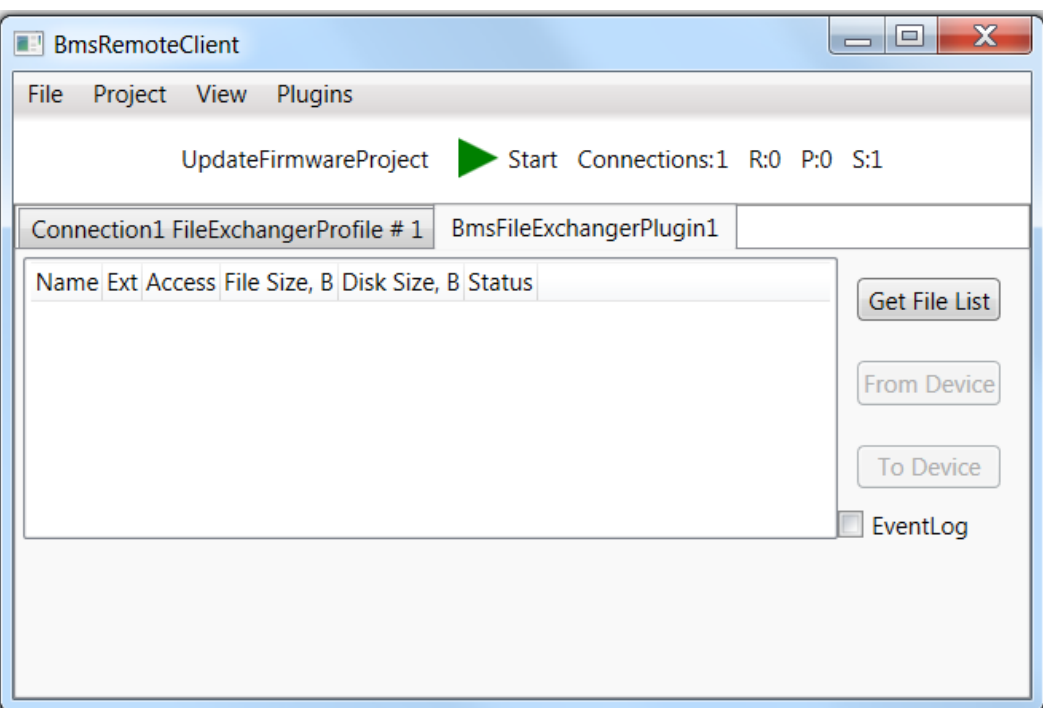

Рисунок 6 – Общий вид программы «BmsRemoteClient»

в) При необходимости произвести настройку порта и адреса подключения в соответствии с настройками НЭ:

– настройка IP-адреса НЭ производится в меню Project  $\rightarrow$  Ports (см. рисунок 7);

 настройка адреса НЭ в сети Modbus производится в меню Project → Connections (графа Address, см. рисунок 8).

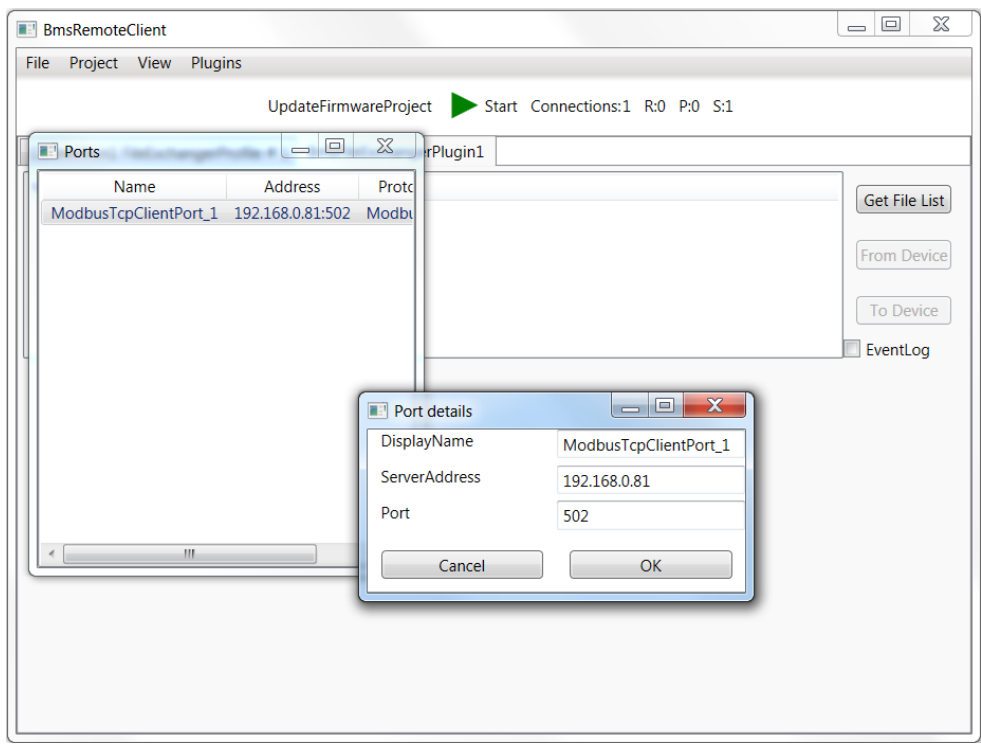

Рисунок 7 – Программа «BmsRemoteClient». Настройка портов

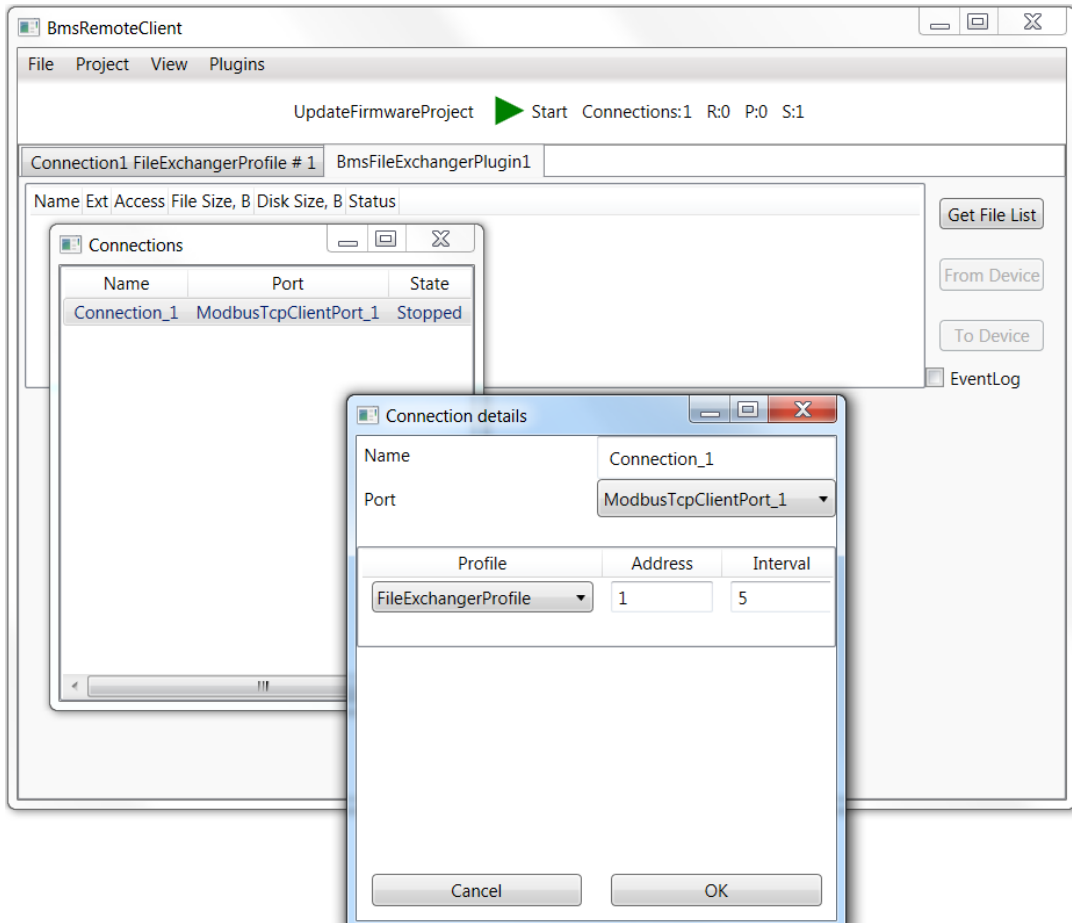

Рисунок 8 – Программа «BmsRemoteClient». Настройка соединения

г) Включить НЭ, дождаться окончания инициализации. Перейти на вкладку «Connection1 FileExhangerProfile # 1», затем нажать кнопку Start для запуска обмена между программой BmsRemoteClient и HЭ.

д) Через 5-10 секунд, в случае, если подключение исправно и настройки связи выставлены верно, связь с НЭ будет установлена, о чем будет свидетельствовать индикатор обновления данных, окрашенный в зеленый цвет (рисунок 9). В случае разрыва соединения индикатор обновления данных будет окрашен в красный цвет, а также будет доступна для нажатия кнопка Start. При разрыве соединения проверить состояние НЭ (что он включен), качество подключения и настройки соединения;

е) После установления связи с НЭ установить «чекбоксы» в графе «Update» для параметров «BmsCpu Software Build Date» и «BmsCpu Software Build Time» и зафиксировать текущую версию (дату создания) ПО в графе «Value».

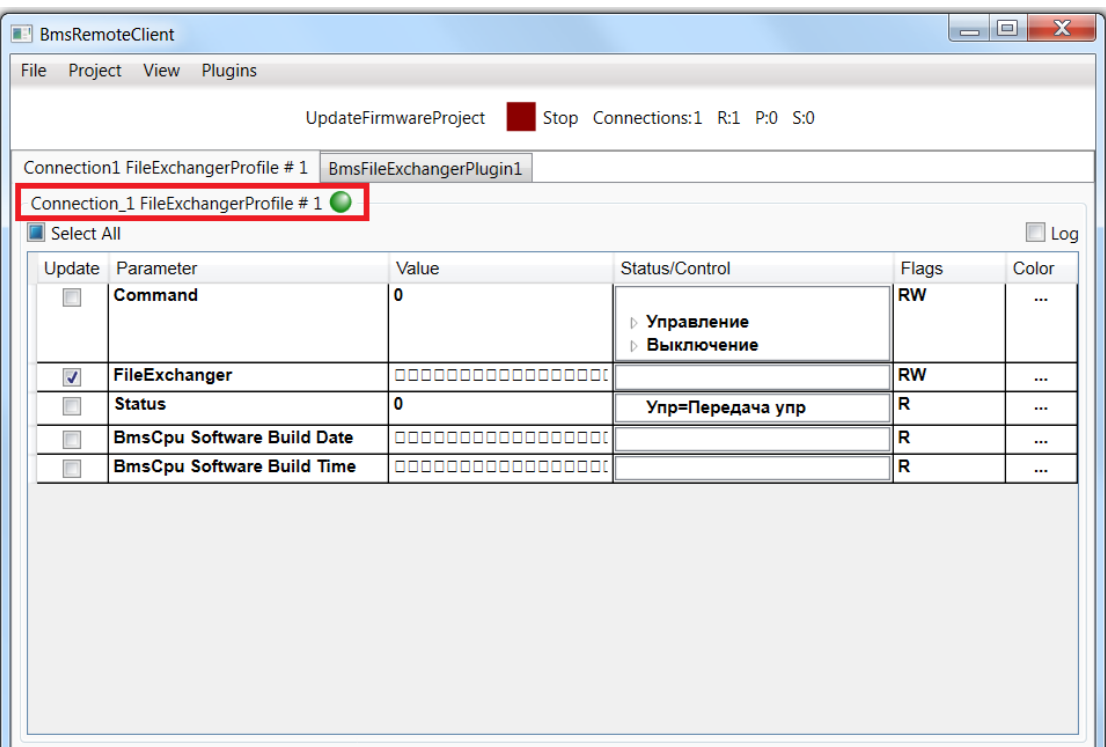

Рисунок 9 – Программа «BmsRemoteClient». Состояние соединения

ж) Перейти на вкладку «BmsFileExchangerPlugin».

з) Нажать кнопку «Get File List» для получения списка файлов НЭ. Будет загружен список файлов (см. рисунок 10).

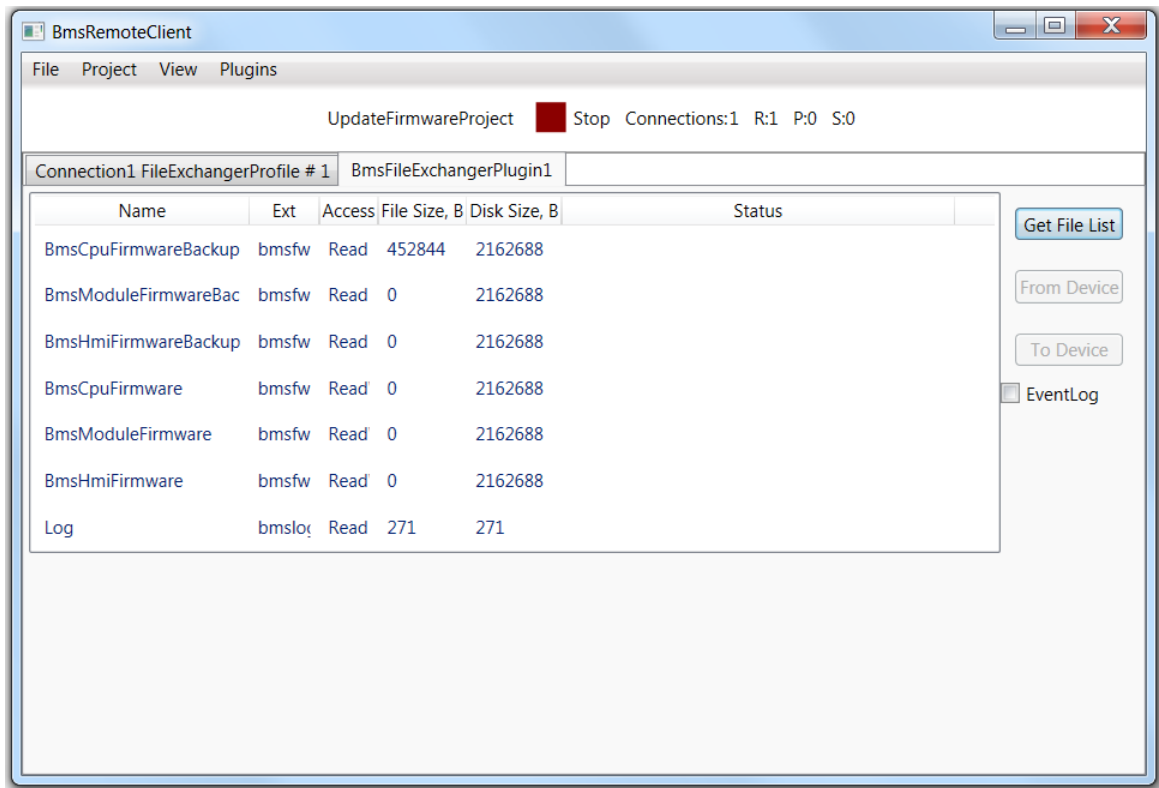

Рисунок 10 – Программа «BmsRemoteClient». Вкладка для загрузки обновлений ПО

и) Для загрузки обновления ПО платы контроллера накопителя в НЭ выбрать в списке строчку «BmsCpuFirmware» и нажать «To Device». В открывшемся диалоге выбрать файл обновления ПО, после чего начнется его загрузка во внешнюю энергонезависимую память платы контроллера накопителя. По окончании загрузки в строке «BmsCpuFirmware», в столбце «Status» появится надпись Loaded…[имя файла обновления].

к) После загрузки файла обновления для применения обновления и перезаписи Flash-памяти платы контроллера накопителя, необходимо выключить НЭ и снова включить. При включении НЭ в плате контроллера накопителя встроенный загрузчиком ПО будет обнаружен файл обновления и будет проведена операция перезаписи Flash-памяти и старт обновленного ПО.

л) После включения НЭ и завершения инициализации, в программе BmsRemoteClient перейти на вкладку «Connection1 FileExhangerProfile # 1», затем нажать кнопку Start для запуска обмена между программой BmsRemoteClient и НЭ;

м) После установления связи с НЭ установить чекбоксы «BmsCpu Software Build Date» и «BmsCpu Software Build Time» и убедиться, что дата и время ПО обновлены, что свидетельствует о том, что процедура обновления прошла успешно.

## <span id="page-11-0"></span>**3 Контакты**

ООО «Юнисофтвер»

192174, Россия, г. Санкт-Петербург, вн. тер. г. муниципальный округ Обуховский, ул. Кибальчича, д. 28Х, пом. 8Н.

тел: + 7 (812) 602-02-64, 8 (800) 100-67-19

факс:  $+7$  (812) 362-76-36

e-mail: [info@msa-soft.ru](mailto:info@msa-soft.ru)